# **Superintendência da Escola de Saúde de Goiás Gerência de Projetos Educacionais e Ensino em Saúde Gerência de Pesquisa e Inovação**

Em nossos processos seletivos é solicitado a você, candidato, que preencha um formulário e envie a documentação comprobatória exigida no edital do processo seletivo em que está participando. É um requisito obrigatório, portanto de caráter eliminatório da seleção, que a documentação exigida seja enviada em único arquivo de documento no formato PDF.

Para te orientar a produzir o arquivo com a documentação em conformidade às exigências dos processos seletivos, elaboramos este manual instrutivo com orientações para situações mais comuns que identificamos, utilizando as ferramentas disponibilizadas gratuitamente pelo site iLovePDF.

Não se sinta intimidado com a quantidade de páginas deste manual. A extensão de páginas é devido às ilustrações detalhadas de cada procedimento, para que você possa ser bem-sucedido nesta etapa.

## **Instruções para utilizar as ferramentas mais utilizadas do site iLovePDF**

Localize a seguir a sua necessidade e encontre a página com as orientações para resolvê-la, utilizando a ferramenta adequada:

 $\checkmark$  Deseja acessar o site iLovePDF e começar a utilizar as ferramentas disponíveis?

Vá para a página 2 e veja o título **1. Acessando o site iLovePDF.**

 $\checkmark$  A documentação para anexar à inscrição está em arquivos de imagem e deseja convertê-la em PDF?

Vá para a página 3 e veja o título **2. Convertendo Imagens em PDF.**

 $\checkmark$  Precisa preencher algum documento anexo do edital e depois convertê-lo em PDF?

Vá para a página 6 e veja o título **3. Convertendo Documentos de Texto em PDF.**

 $\checkmark$  Tem diversos arquivos PDF e deseja combiná-los em único?

Vá para a página 7 e veja o título **4. Combinando diversos arquivos PDF em um.**

 $\checkmark$  Deseja incluir, remover, rotacionar ou reordenar páginas do arquivo da documentação em PDF? Vá para a página 9 e veja o título **5. Organizando documentos PDF**.

 Tentou anexar o arquivo da documentação em PDF, mas não foi possível pois o tamanho dele é maior que o suportado pelo sistema de seleção?

Vá para a página 12 e veja o título **6. Reduzindo o tamanho de arquivos PDF.**

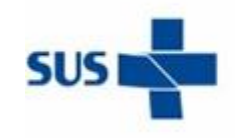

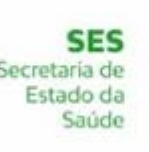

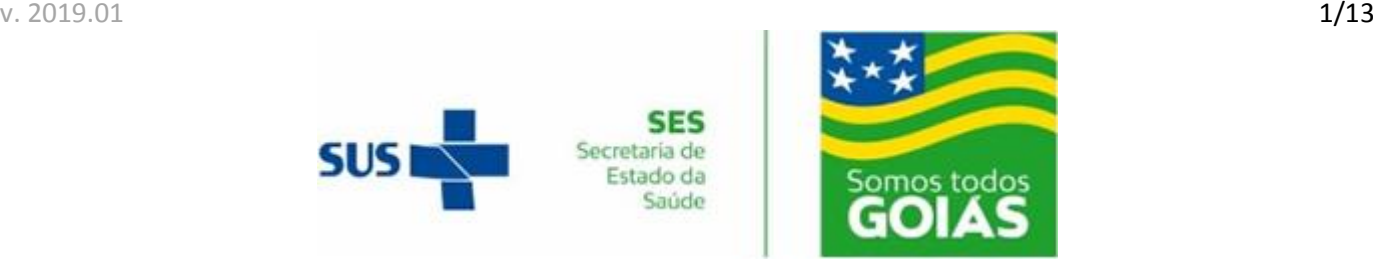

#### **1. Acessando o site iLovePDF:**

O site iLovePDF disponibiliza diversas ferramentas gratuitas para criação e edição de arquivos PDF. As ferramentas são online, portanto não é necessário instalar nenhuma delas no seu computador. Para utilizá-las, só é necessário um computador com acesso à internet e um aplicativo de navegação na internet de sua preferência, em uma versão atualizada.

A. Primeiramente abra o aplicativo de navegação na internet de sua preferência. Recomendados a utilização dos navegadores Google Chrome ou Mozilla Firefox, atualizados.

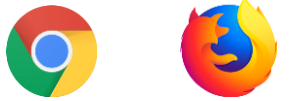

B. No navegador, dê um clique dentro da barra de endereços e digite o endereço [www.ilovepdf.com/pt](http://www.ilovepdf.com/pt) e em seguida pressione a tecla ENTER.

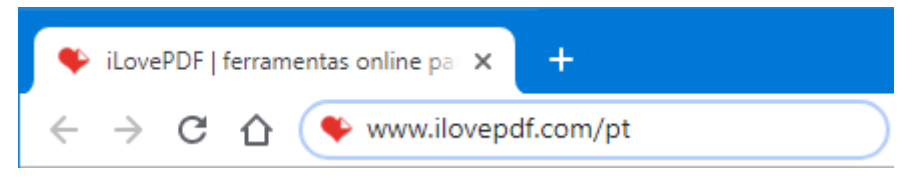

C. Você será direcionado para a página inicial do site iLovePDF e visualizará todas as ferramentas disponibilizadas gratuitamente.

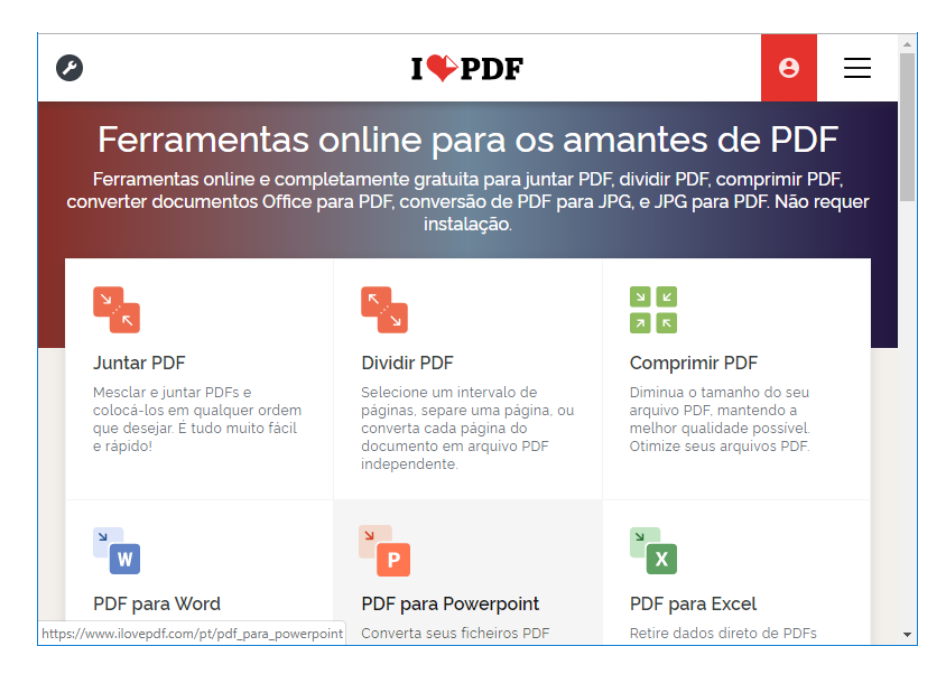

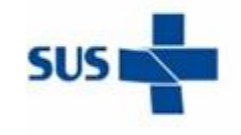

**SES** Secretaria de Estado da Saúde

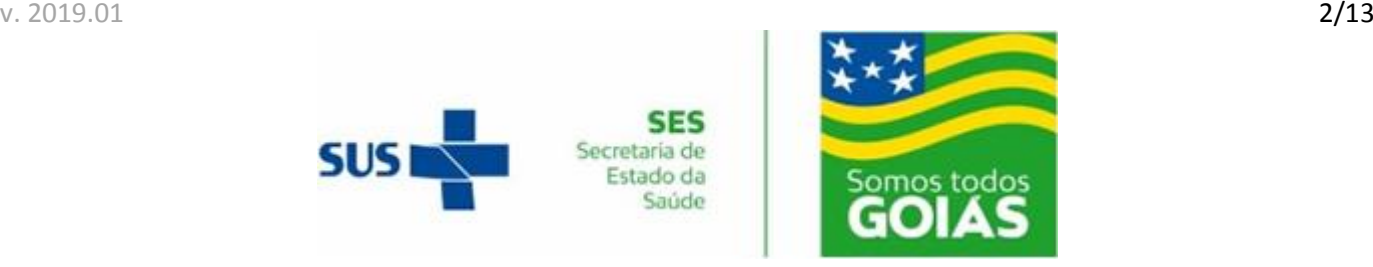

#### **2. Convertendo Imagens em PDF:**

Uma situação muito comum é que você não disponha de um *scanner* para digitalizar os documentos exigidos no edital, mas alternativamente, você pode tirar fotos deles e juntá-los aos demais. Atenção! Os dados dos documentos devem estar legíveis. Utilize fotos com boa resolução e iluminação adequada.

Para converter imagens para PDF é necessário que os arquivos estejam acessíveis no computador que você utilizará nos passos a seguir. Recomendamos que você os copie para um local de fácil localização.

A. No site iLovePDF acesse a ferramenta intitulada "JPG para PDF". Ela possibilita a criação de arquivos no formato PDF a partir de arquivos de imagens nos formatos de mercado mais comuns, como JPG, JPEG e PNG.

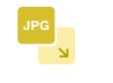

#### **JPG para PDF**

B. Na página de carregamento de imagens, dê um clique sobre o botão "Selecionar imagens JPG", que exibirá uma janela para seleção dos arquivos que serão incluídos no arquivo PDF criado. Nesta janela de seleção, navegue até o local onde se encontram os arquivos das imagens que deseja incluir, selecioneos e conclua a seleção dando um clique sobre o botão "Abrir".

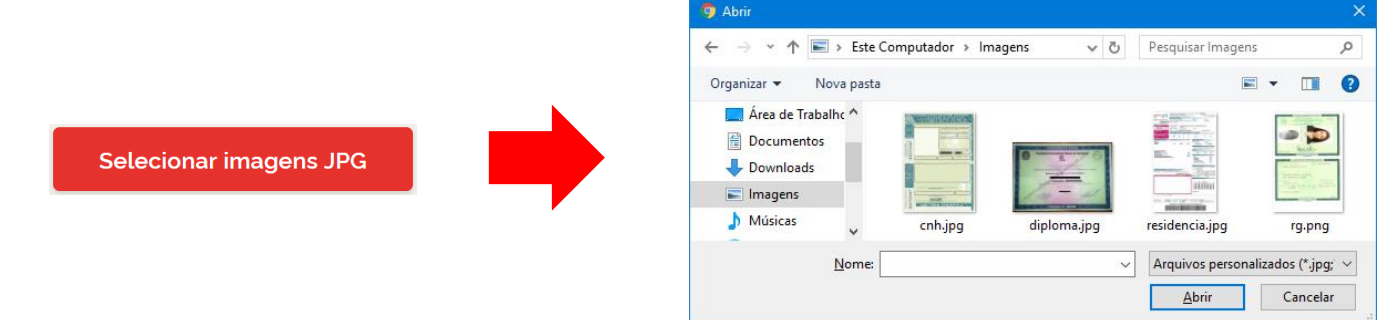

C. As imagens serão carregadas e cada uma resultará em uma nova página no documento resultante. A ferramenta exibirá as miniaturas das páginas, assim como ficarão no documento. No canto superior direito da exibição das miniaturas é mostrado um botão com o sinal de "+" e nele, um contador do total de imagens carregadas para criação do documento PDF.

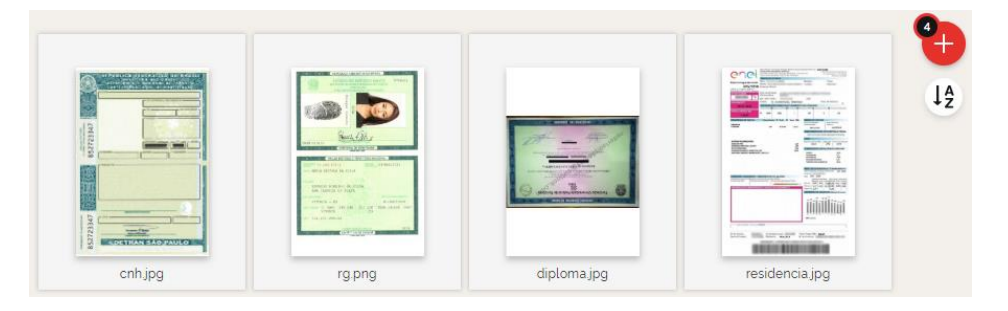

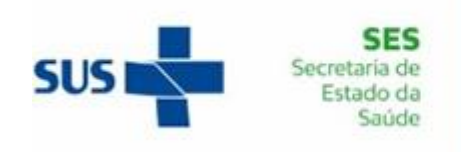

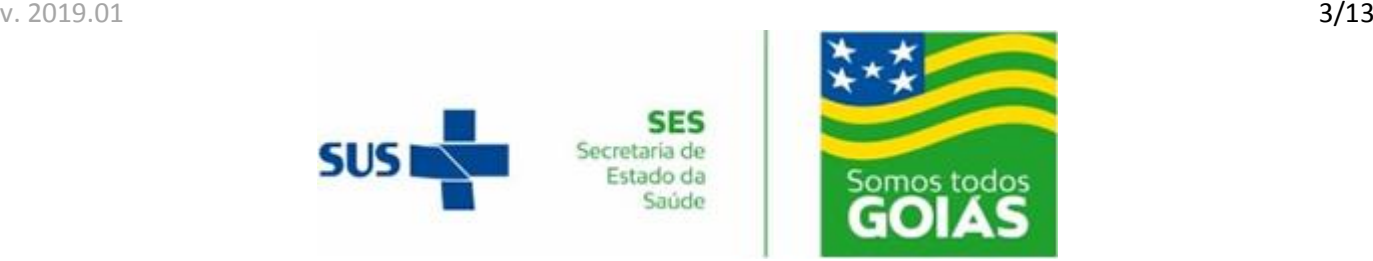

D. Escolha a formatação para a criação do documento, selecionando as opções na barra lateral no lado direito da tela, que podem ser:

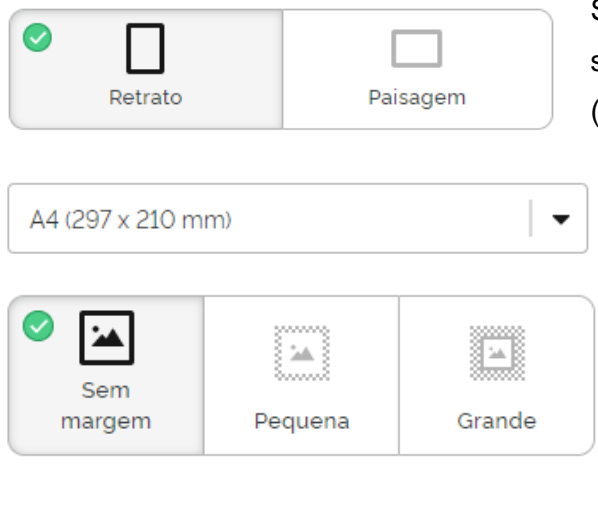

Selecione o sentido das páginas do documento que será criado: vertical (retrato) ou horizontal (paisagem).

Escolha o tamanho das páginas do documento.

Defina se o documento terá um espaçamento de margens ao redor das páginas.

Ative a opção se desejar que a ferramenta Mesclar todas as imagens em um arquivo inclua todas as imagens em um único arquivo de documento PDF.

Desative a opção se desejar que para cada

imagem seja criado um arquivo de documento Mesclar todas as imagens em um arquivo PDF. Neste caso, todos os arquivos em PDF criados, serão incluídos em um arquivo compactado para *download*.

E. Após as edições e configurações de formatação do documento, dê um clique sobre o botão intitulado "Converter em PDF". A ferramenta irá criar um documento com as imagens e formatações escolhidas e exibirá em uma nova tela, um botão para salvar o arquivo criado, no seu computador. Dê um clique sobre o botão intitulado "Baixar PDF" e ocorrerá o *download* do arquivo criado.

Converter em PDF  $\Theta$ 

**PDF** 

**PDF** 

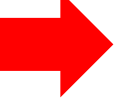

**上** Baixar PDF

Veja mais orientações para outras operações com imagens, para convertê-las em PDF:

#### 2.1. Incluindo mais imagens:

É possível incluir mais imagens no documento que será criado. Dê um clique sobre o botão vermelho com o sinal de "+", no canto superior direito e repita o passo B, mostrado anteriormente.

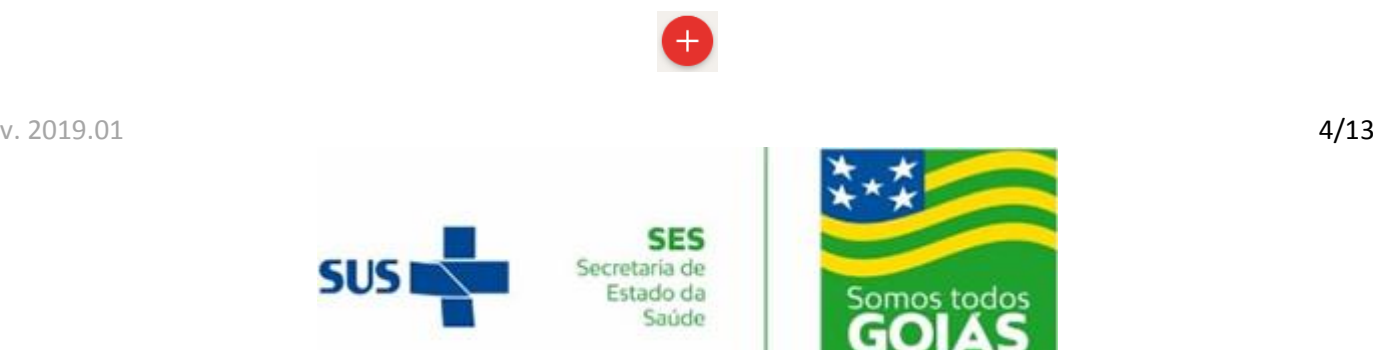

#### 2.2. Removendo imagens carregadas:

É possível também remover imagens que foram carregadas. Posicione o cursor do mouse sobre a imagem que deseja remover, então dê um clique sobre o botão exibido, com o sinal de "X".

 $\times$ 

#### 2.3. Alterando o sentido de uma imagem dentro da página:

É possível alterar o sentido da imagem dentro da página. Posicione o cursor do mouse sobre a imagem que deseja rotacionar e dê um clique sobre o botão "Girar", com o sinal de uma seta circular, até que a imagem fique girada no sentido desejado.

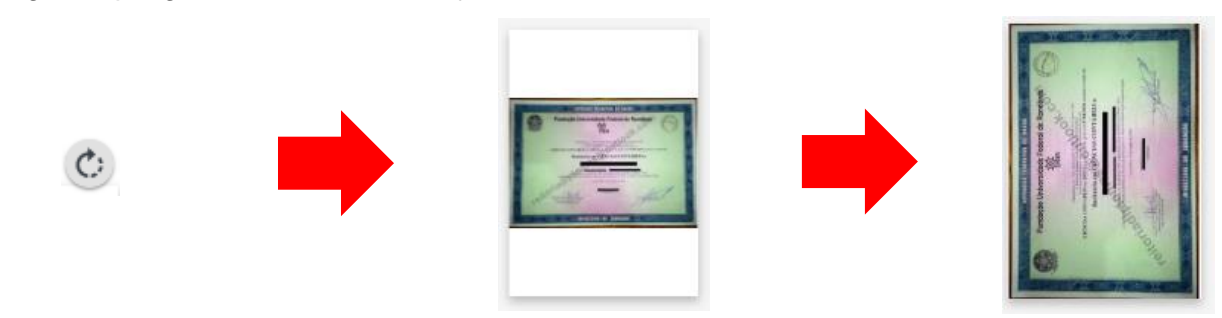

#### 2.4. Reordenando imagens:

Também é possível reordenar a disposição das imagens dentro do documento, dando e mantendo um clique sobre uma página e movendo-a para a nova posição desejada.

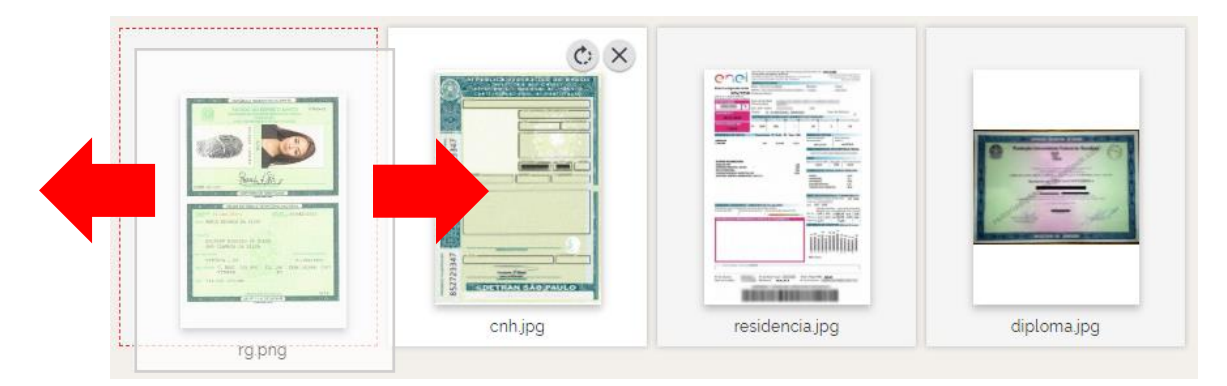

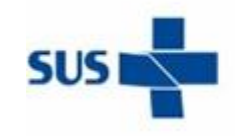

**SES** Secretaria de Estado da Saúde

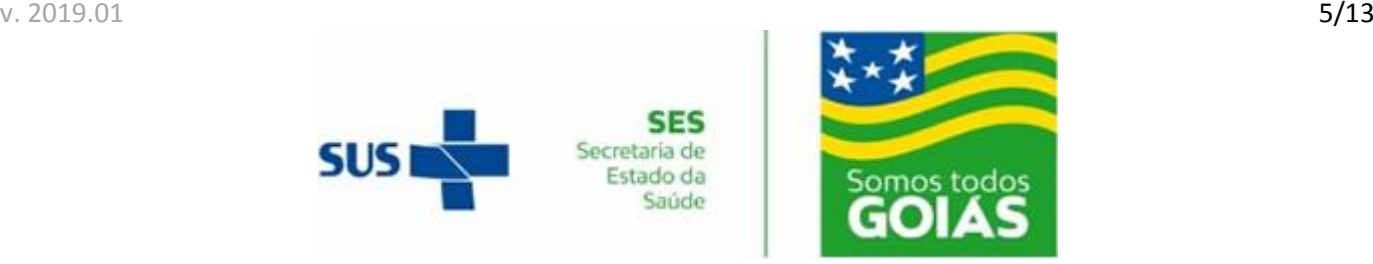

#### **3. Convertendo Documentos de Texto em PDF:**

No processo seletivo, você poderá ser solicitado a preencher dados de algum documento anexo ao edital, e a incorporá-lo aos demais documentos. O site iLovePDF dispõe de uma ferramenta para conversão arquivos de documento de texto nos formatos de mercado mais comuns, como DOC, DOCX e ODT.

A. No site iLovePDF acesse a ferramenta intitulada "Word para PDF".

### Word para PDF

B. Na página de carregamento de documentos de texto, dê um clique sobre o botão "Selecionar documentos WORD", que exibirá uma janela para seleção dos arquivos que serão incluídos no arquivo PDF criado. Atenção! Na funcionalidade gratuita do site, é possível converter somente um arquivo de documento de texto por vez. Nesta janela de seleção, navegue até o local onde se encontram os arquivos de documento de texto que deseja converter, selecione um e conclua a seleção dando um clique sobre o botão "Abrir".

**Selecionar documentos WORD** 

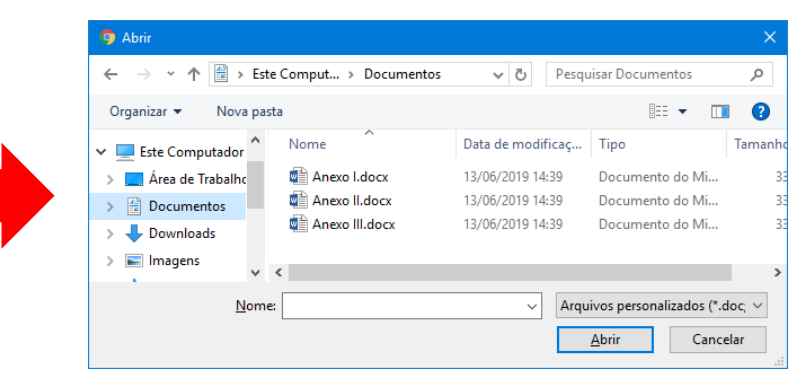

C. O arquivo de documento de texto será carregado para conversão.

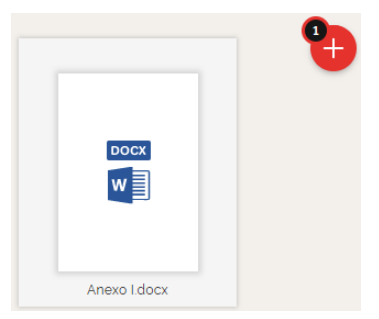

D. Conclua a conversão dando um clique sobre o botão intitulado "Converter em PDF" e na tela seguinte, dê um clique sobre o botão intitulado "Baixar PDF" e ocorrerá o *download* do arquivo criado.

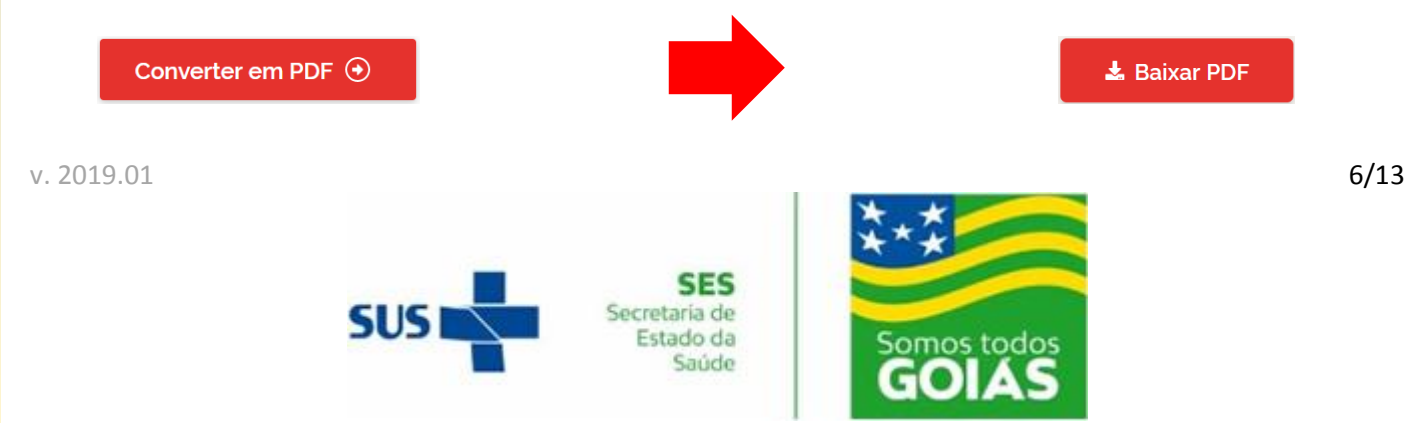

#### **4. Combinando diversos arquivos PDF em um:**

Conforme o edital de seleção, a documentação exigida deve ser anexada durante a inscrição, em um único arquivo PDF. Uma das situações mais comuns entre os candidatos é que tenha a documentação em diversos arquivos PDF e necessite combiná-los em um único. Para isso, veja as orientações a seguir.

A. No site iLovePDF acesse a ferramenta intitulada "Juntar PDF".

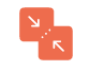

#### **Juntar PDF**

B. Na página de carregamento de documentos PDF, dê um clique sobre o botão "Selecionar arquivos PDF", e na janela de seleção que será exibida, navegue até o local onde se encontram os arquivos de documento PDF que deseja incluir, selecione-os e conclua dando um clique sobre o botão "Abrir".

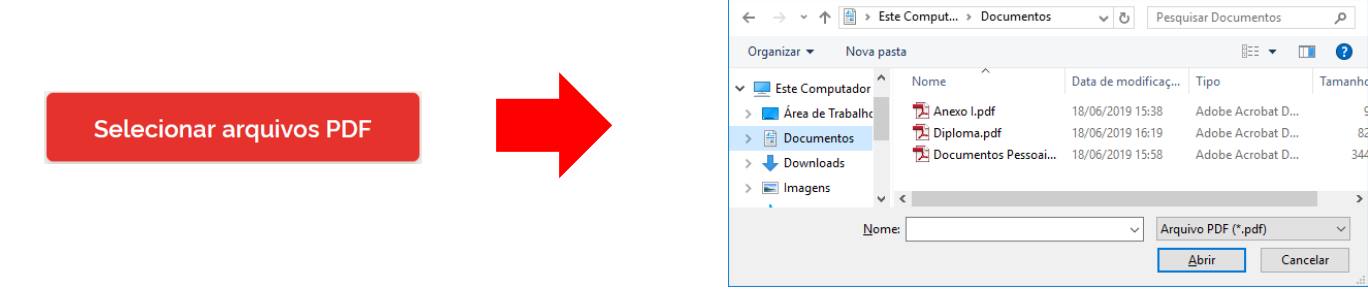

C. Os documentos serão carregados e a ferramenta os listará, exibindo cada um como uma miniatura da sua primeira página, na ordem como ficarão no documento combinado. No canto superior direito da lista é mostrado um botão com o sinal de "+" com um contador do total de documentos carregados.

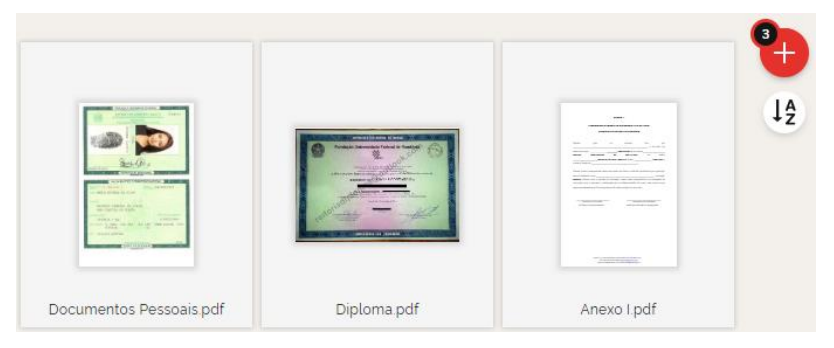

D. Após as edições, dê um clique sobre o botão intitulado "Juntar PDF". A ferramenta irá criar um documento unificado e exibirá em uma nova tela, um botão para salvar o arquivo criado, no seu computador. Dê um clique sobre o botão intitulado "Baixar o PDF combinado" e ocorrerá o *download* do arquivo criado.

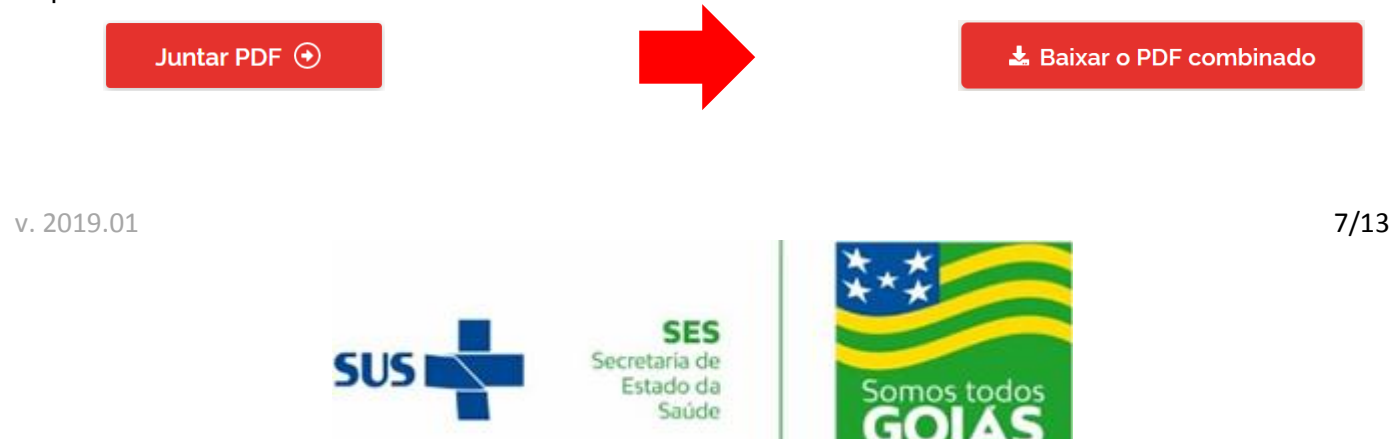

Veja outras orientações para mais operações com os arquivos PDF carregados, antes de combiná-los:

4.1. Incluindo mais documentos:

É possível incluir mais documentos, dando um clique sobre o botão vermelho com o sinal de "+", no canto superior direito da lista de documentos e repetindo o passo B, mostrado anteriormente.

#### 4.2. Removendo documentos carregados:

Também é possível remover documentos que foram carregados, posicionando o cursor do mouse sobre o que desejar remover, e ao serem exibidos no canto superior direito dele dois botões de opções, dê um clique sobre o botão com o sinal de "X".

#### 4.3. Alterando o sentido de documentos carregados:

É possível alterar o sentido de um documento carregado, posicionando o cursor do mouse sobre o documento que desejar rotacionar, e em seguida dando um clique sobre o botão "Girar", com o sinal de uma seta circular, até que o documento fique girado no sentido desejado.

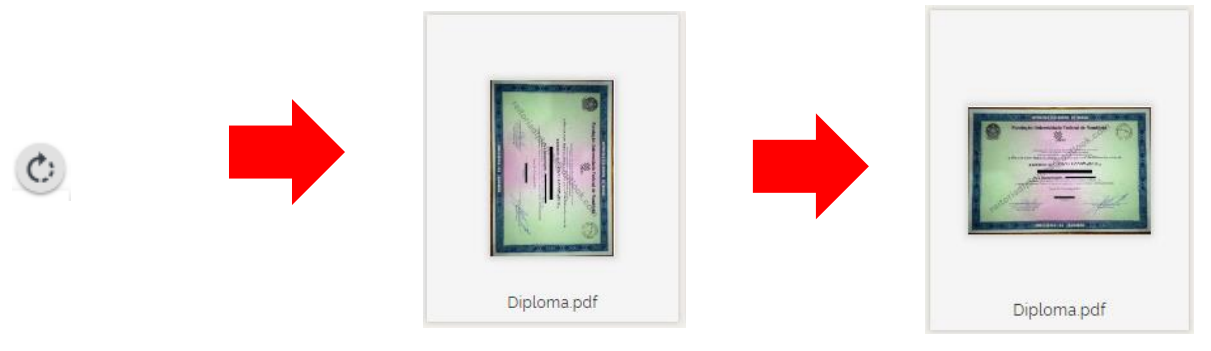

#### 4.4. Reordenando documentos carregados:

É possível também reordenar a disposição dos documentos carregados, dando e mantendo um clique sobre o que desejar mudar de posição e movendo-o para a nova posição desejada.

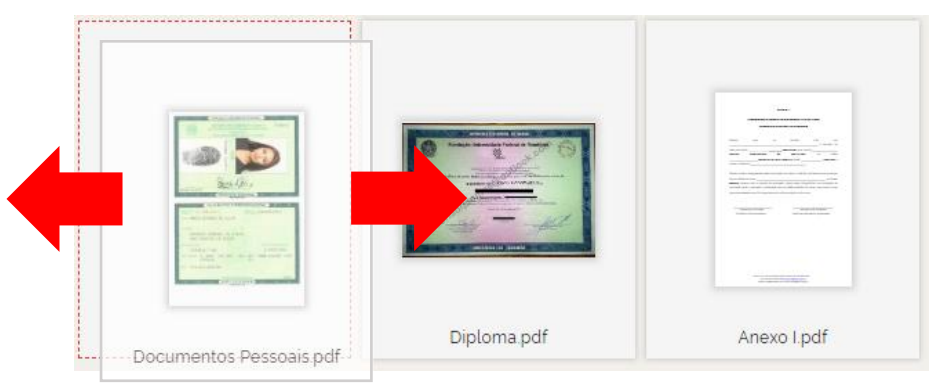

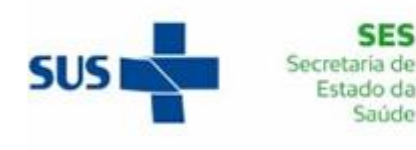

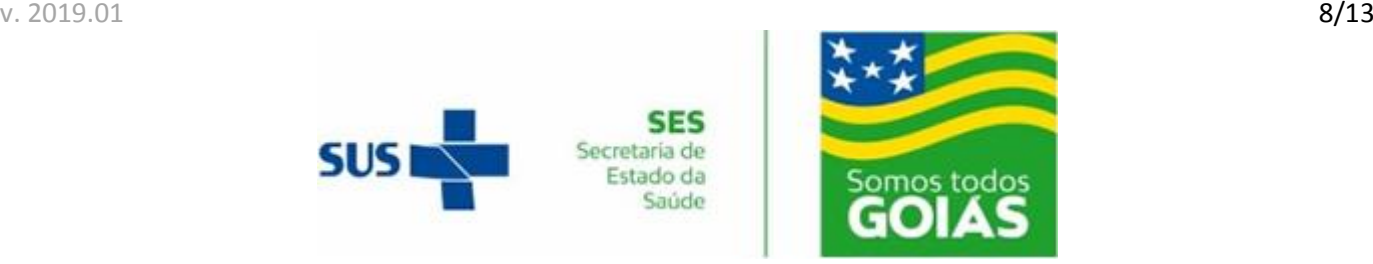

#### **5. Organizando documentos PDF:**

O site iLovePDF conta ainda com uma ferramenta para realizar diversas operações para organizar seu arquivo de documento PDF.

A. No site iLovePDF acesse a ferramenta intitulada "Organizar PDF".

#### Organizar PDF

B. Na página de carregamento de documentos PDF, dê um clique sobre o botão "Selecionar arquivos PDF". Na janela que será exibida para seleção dos arquivos PDF que serão organizados, navegue até o local onde se encontram, selecione-os e conclua a seleção dando um clique sobre o botão "Abrir".

← → v ↑ | ■ > Este Comput... > Documentos v ひ Pesquisar Documentos مر Organizar v Nova pasta  $\mathbb{R}$   $\sim$   $\mathbb{R}$   $\Omega$ v L Este Computador Nome Data de modificaç... Tipo Tamanh > <mark>Del</mark> Área de Trabalho **TLI Anexo Lodf** 18/06/2019 15:38 Adobe Acrobat D... **Selecionar arquivos PDF** Diploma.pdf 18/06/2019 16:19 Adobe Acrobat D...  $\Rightarrow$   $\frac{d}{dx}$  Documentos Documentos Pessoai... 18/06/2019 15:58  $\overline{34}$ Adobe Acrobat D  $\rightarrow$  U Downloads  $\sum$   $\boxed{m}$  Imagens  $\vee$  Arquivo PDF (\*.pdf) Nome Abrir Cancelar

C. Os documentos serão carregados e listados em dois locais na página de edição da ferramenta:

I - Na barra lateral à direita serão listados em uma pilha, cada um com o nome do seu arquivo, em um retângulo com uma cor diferente dos demais, na sequência que ficarão documento que será criado;

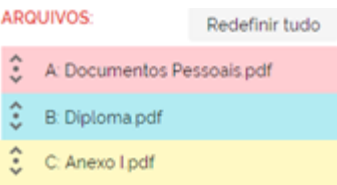

II - No centro serão exibidas miniaturas de todas as páginas dos documentos carregados. Cada documento será diferenciado dos demais, pela cor da borda ao redor de suas páginas, correspondente ao listado na barra lateral, cada uma numerada com sua posição no documento. No canto superior direito da lista é mostrado um botão com o sinal de "+" com um contador do total de documentos carregados.

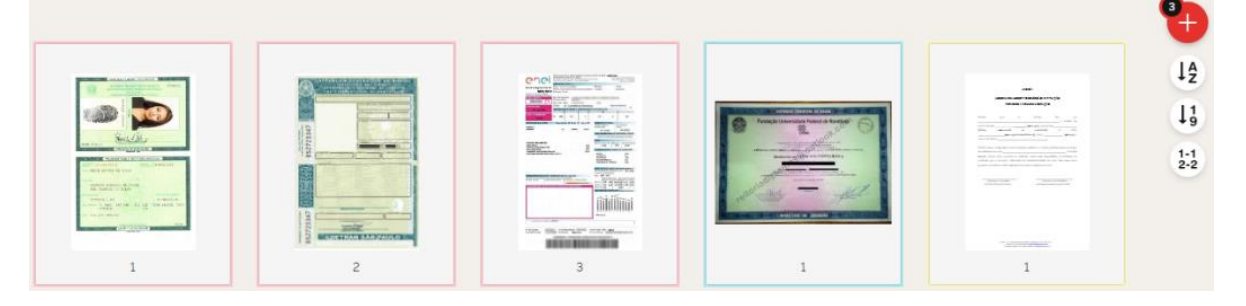

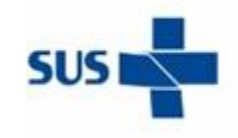

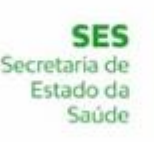

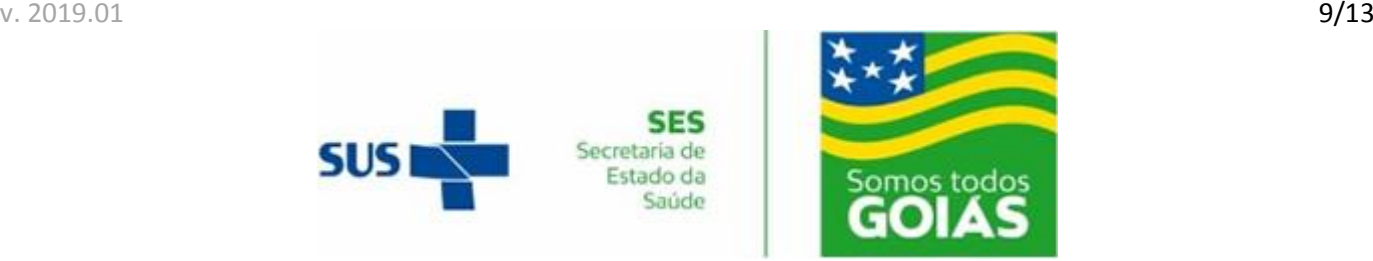

D. Após as edições, dê um clique sobre o botão intitulado "Organizar", localizado na posição inferior da barra lateral à direita. Após a ferramenta criar o documento com as alterações realizadas, na tela que será exibida, dê um clique sobre o botão intitulado "Baixar o arquivo" e ocorrerá o *download* do arquivo criado.

#### Organizar  $\odot$

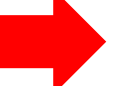

#### & Baixar o arquivo

Veja outras operações disponíveis de organização dos arquivos PDF carregados:

#### 5.1. Incluindo mais documentos:

Inclua mais documentos, dando um clique sobre o botão vermelho com o sinal de "+", no canto superior direito da lista central e repita o passo B, mostrado anteriormente.

# 5.2. Removendo documentos inteiros:

É possível remover documentos inteiros, já carregados. Na pilha de documentos carregados, localizada na lateral à direita da página, posicione o cursor do mouse sobre o retângulo do documento que desejar remover, e então dê um clique sobre botão de exclusão, exibido com o sinal de "X".

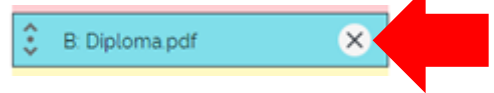

#### 5.2. Removendo páginas específicas:

Remova páginas específicas dos documentos que foram carregados, posicionando o cursor do mouse sobre a página que desejar remover e dê um clique sobre o botão exibido, com o sinal de "X".

#### 5.3. Alterando o sentido de uma página:

É possível alterar o sentido de qualquer página, posicionando o cursor do mouse sobre a que desejar rotacionar, e dando um clique sobre o botão "Girar", com o sinal de uma seta circular, até que o documento fique girado no sentido desejado.

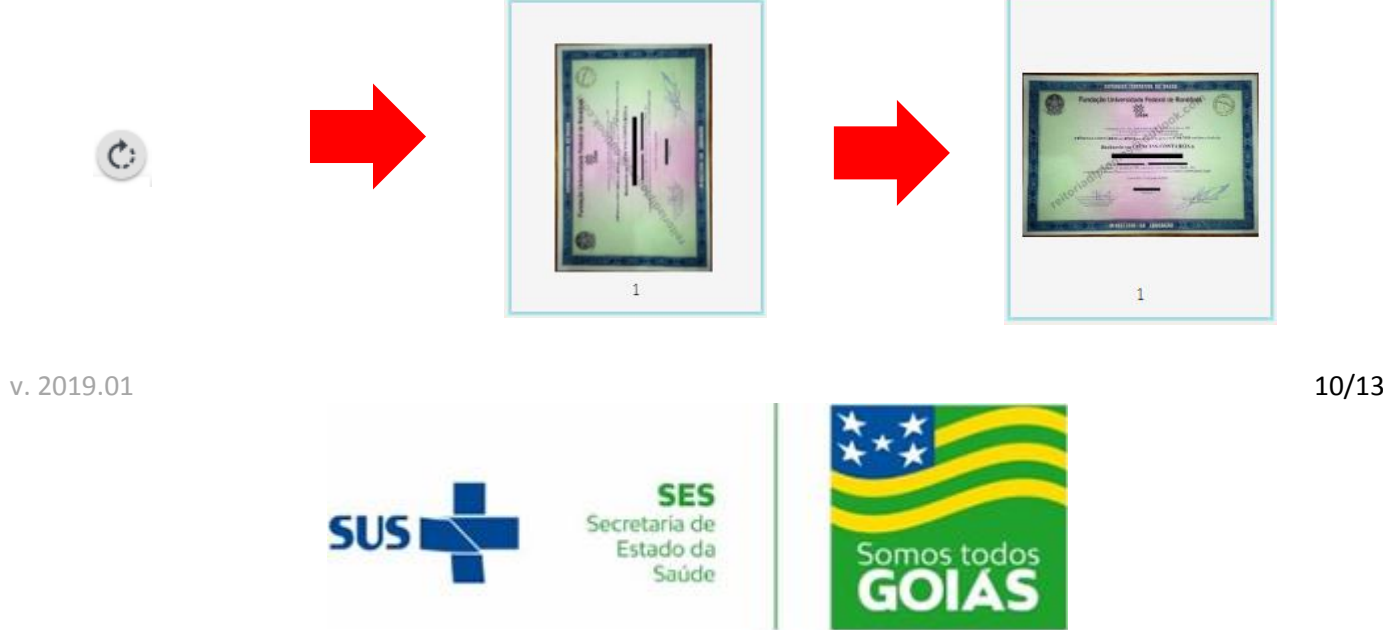

#### 5.4. Reordenando documentos carregados:

É possível também reordenar a disposição dos documentos carregados. Na pilha de documentos carregados, localizada na lateral à direita da página, encontre o documento que deseja reordenar. À direita do retângulo deste documento, posicione o cursor do mouse sobre o sinal de um ponto com duas setas opostas, uma para cima e outra para baixo, dê e mantenha um clique e mova-o para a nova posição desejada, acima ou abaixo.

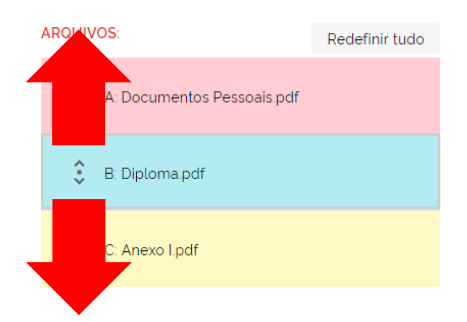

#### 5.5. Reordenando páginas específicas:

É possível reordenar a disposição de páginas específicas dos documentos carregados, dando e mantendo um clique sobre a que desejar mudar de posição e movendo-a para a nova posição desejada.

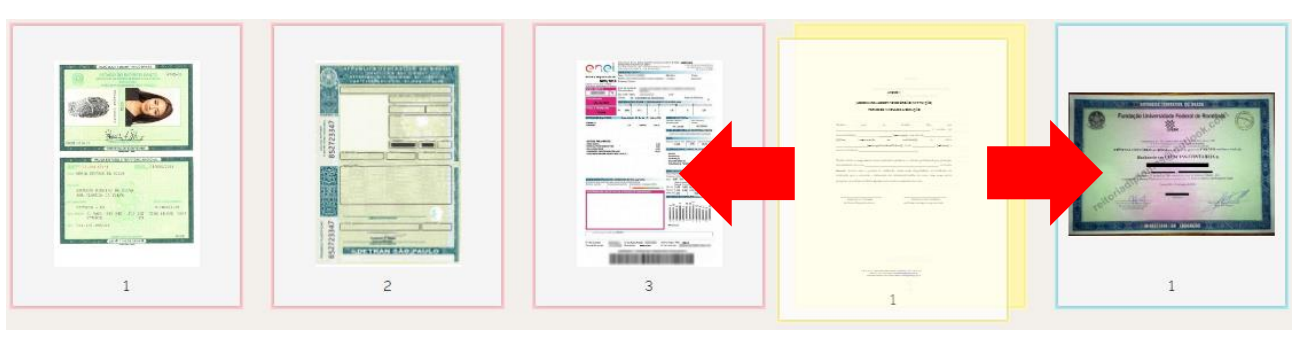

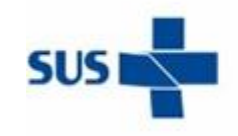

**SES** Secretaria de Estado da Saúde

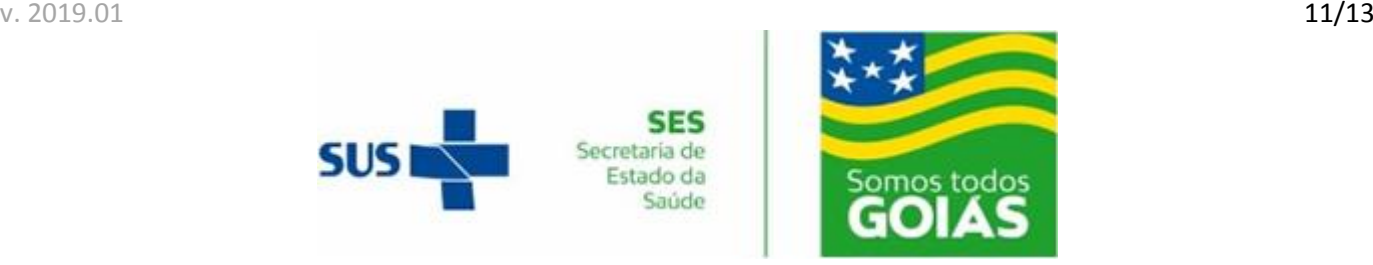

#### **6. Reduzindo o tamanho de arquivos PDF:**

Durante o envio da documentação exigida no edital, você poderá se deparar com uma falha no carregamento, ocasionada por uma limitação relacionada ao tamanho de arquivo que o sistema suporta receber.

O tamanho do arquivo PDF gerado está diretamente relacionado ao tamanho dos arquivos anexados nele, sendo a causa mais comum de um arquivo PDF possuir um tamanho muito grande, a inclusão de fotos em resoluções muito altas.

O site iLovePDF conta com uma ferramenta para reduzir o tamanho de arquivos de documento PDF.

A. No site iLovePDF acesse a ferramenta intitulada "Comprimir PDF".

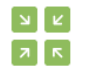

#### **Comprimir PDF**

B. Na página de carregamento de documentos PDF, dê um clique sobre o botão "Selecionar arquivo PDF", que exibirá uma janela para seleção dos arquivos que serão comprimidos. Atenção! Na funcionalidade gratuita do site, é possível comprimir somente dois arquivos PDF por vez. Nesta janela de seleção, navegue até o local onde se encontra o arquivo de documento PDF que deseja comprimir, selecione-o e conclua a seleção dando um clique sobre o botão "Abrir".

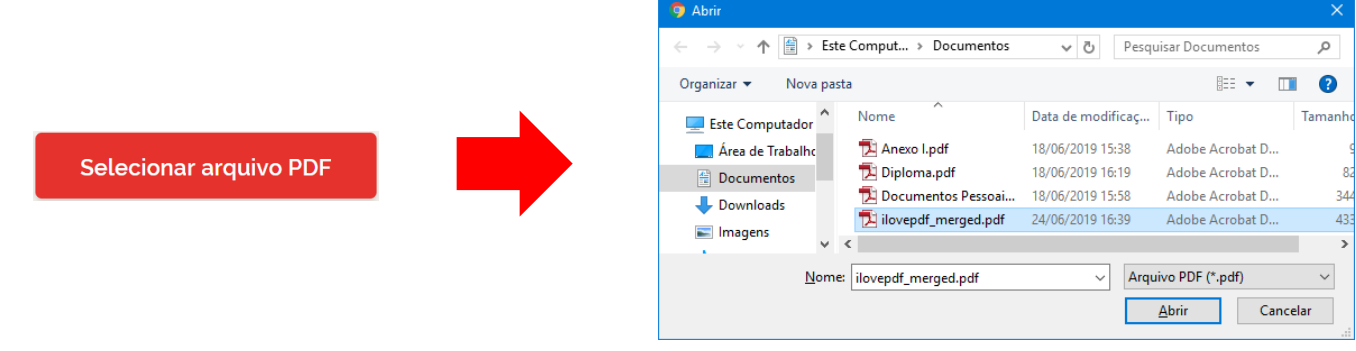

C. O documento será carregado e a ferramenta exibirá uma miniatura da primeira página dele.

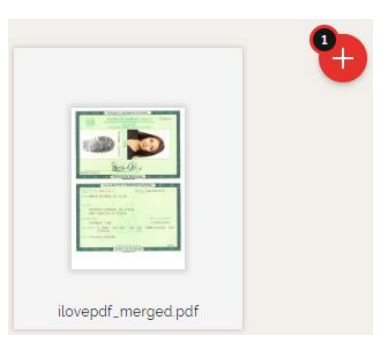

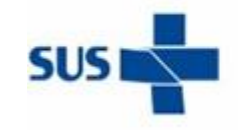

SES iecretaria de Estado da

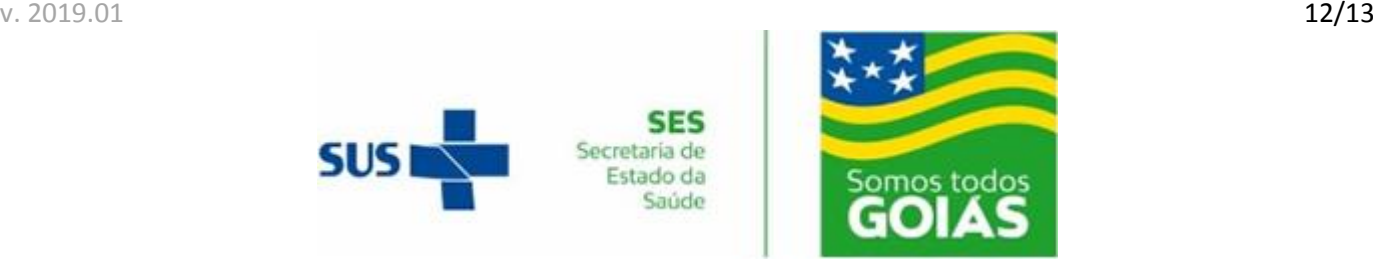

D. Selecione o nível de compressão que deseja aplicar ao arquivo PDF carregado. Quanto maior a compressão aplicada, maior a redução da qualidade nas fotos existentes no documento. Na maioria dos casos de necessidade de compressão, o nível "COMPRESSÃO RECOMENDADA" é o suficiente para gerar um arquivo em tamanho aceitável para ser carregado no sistema.

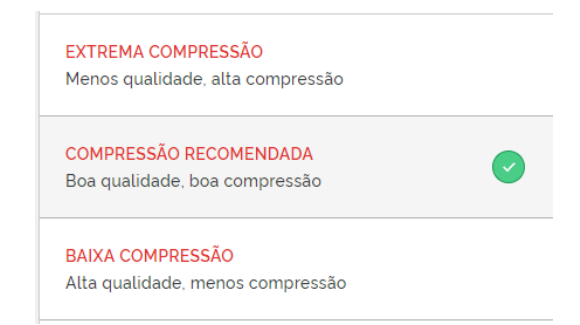

E. Após a seleção do nível de compressão, dê um clique sobre o botão intitulado "Comprimir PDF". A ferramenta irá criar um arquivo comprimido e exibirá em uma nova tela, um botão para salvar o arquivo criado, no seu computador. Dê um clique sobre o botão intitulado "Baixar o PDF otimizado" e ocorrerá o *download* do arquivo criado.

Comprimir PDF  $\odot$ 

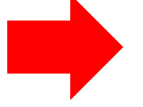

Baixar o PDF otimizado

Atenção! Após a criação de um arquivo PDF comprimido, verifique se os dados dos documentos constantes nas fotos anexadas estão legíveis.

Este manual foi elaborado pelo Laboratório de Inovação da Escola de Saúde de Goiás

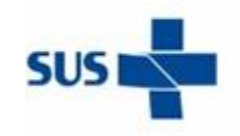

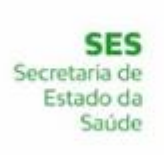

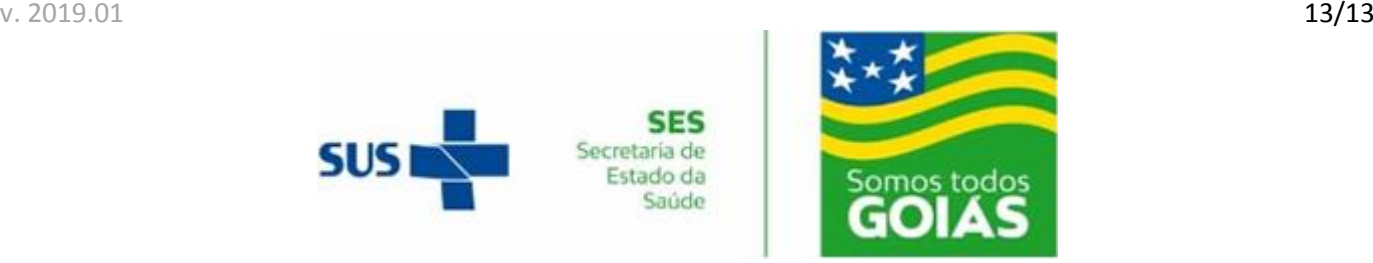